## **LOGO Receipts for AIMsi**

- 1) Open the Printer Properties window for the corresponding OS.
- 2) In the General tab, click Preferences (Printing Preferences).
- 3) Click the Utility tab.

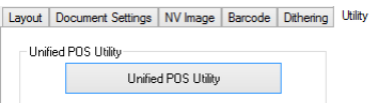

- 4) Click the Unified POS Utility
- 5) Select the interface type and communication conditions (Normally USB).

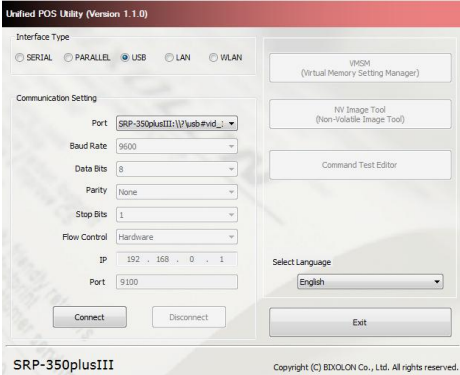

6) Click on the "Connect" Button. If the connection is successful, the inactive buttons become active with the message "The printer is connected". If the connection fails, the following error message appears. "Cannot open port"

## **NV Image Tool**

This function helps you to download user-defined images to the flash memory in the printer and to recall and print those images with fast speed.

If the Communication Setting is OK, click the "NV Image Tool" button.

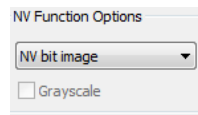

- 1) Change the NV Function Options to "NV bit image".
- 2) The images can be opened, added, deleted in the Image list box using three buttons in Bitmap selection. Only **bmp** type of image is available to download.

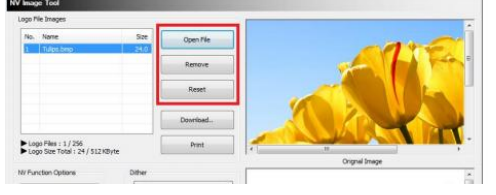

3) Click the Download button and then click "Download Start"

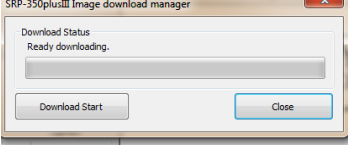

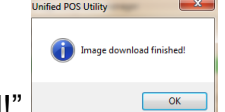

- 4) You should get a message "Image download finished!"
- 5) Close the Unified POS Utility

## *Printing the logo on the AIMsi Receipts*

1. In AIMsi, go to Maintenance > General Maintenance > Maintain Receipt Printers.

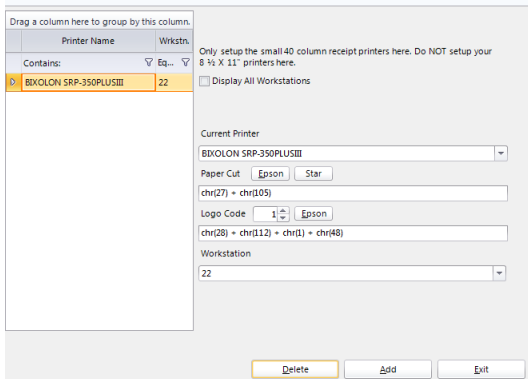

- 2. At the bottom of the screen you will see information fields for the 'Logo Code'. The first field is a scroll box with numbers 1-9. The system will support up to 9 different logos, this field selects which logo is to be used.
- 3. Click on the 'Epson' button to automatically fill in the long field below the button.